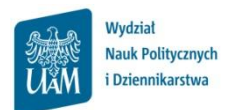

## **Instrukcja wypełniania ankiety oceny zajęd**

**Logowanie do USOSweb**

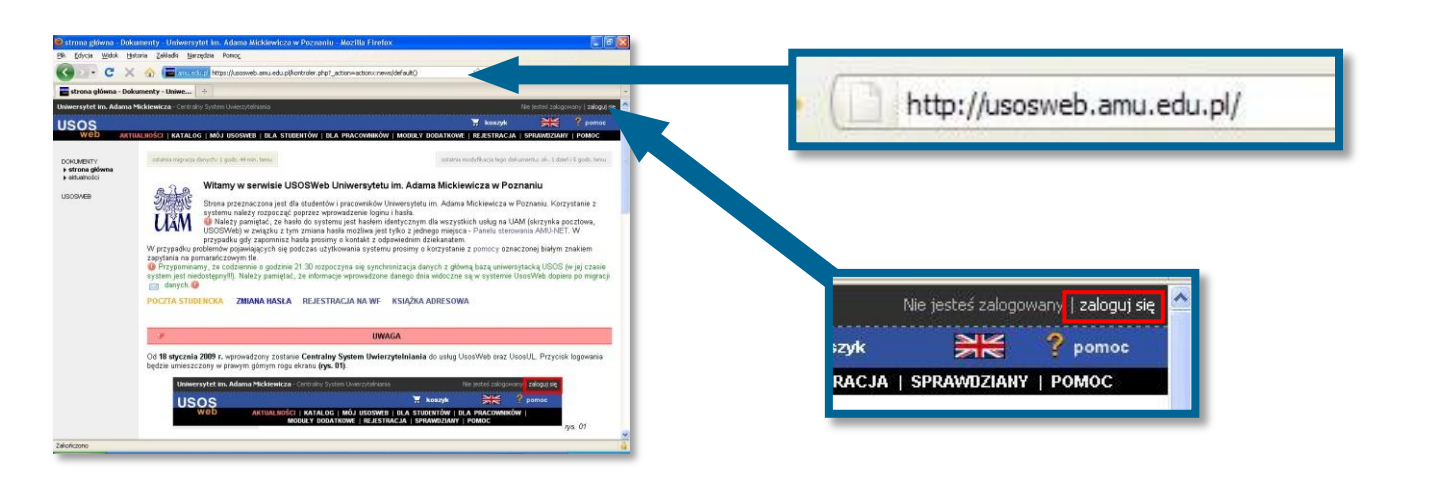

Otwórz przeglądarkę internetową i wejdź na stronę **usosweb.amu.edu.pl**

W prawym górnym rogu kliknij **zaloguj się**

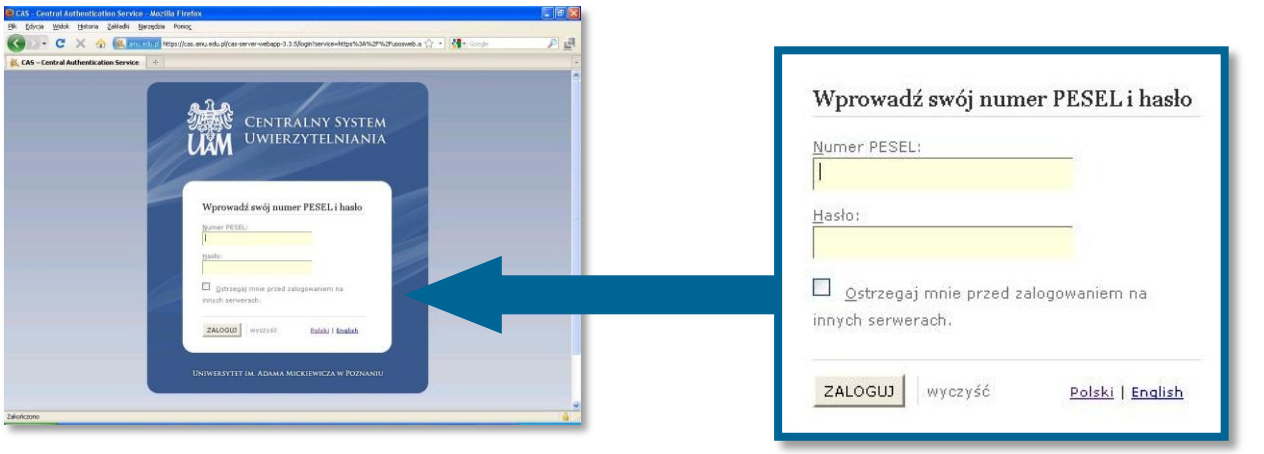

Na stronie **Centralnego Systemu Uwierzytelniania UAM** podaj swój **PESEL** i **hasło** a następnie kliknij **ZALOGUJ**.

Jeśli masz problem z zalogowaniem do USOSweb (np. nie znasz hasła) sprawdź informacje w FAQ na [stronie](http://wnpid.amu.edu.pl/usosweb-poczta/faq.html)  [WNPiD w dziale Studia.](http://wnpid.amu.edu.pl/usosweb-poczta/faq.html) Jeśli masz problem związany z funkcjonowaniem ankiet zgłoś się do koordynatora USOS na WNPiD: Szymon Garbarek, [szymon.garbarek@amu.edu.pl,](mailto:szymon.garbarek@amu.edu.pl) pok. 160, Tel. 61 829 6550, (w przypadku kontaktu mailowego koniecznie podaj swoje pełne dane: imię, nazwisko, PESEL oraz program (kierunek) i rok studiów). **Korzystaj ze swojego konta poczty uniwersyteckiej (@st.amu.edu.pl) – tą drogą będziemy się z Tobą**  kontaktować w razie potrzeby. **Wszystkie informacje dot. dostępu do poczty znajdują się na [stronie WNPiD w dziale Studia.](http://wnpid.amu.edu.pl/usosweb-poczta.html) ? !**

## **Wypełnianie ankiety**

Jeżeli masz dostępne niewypełnione ankiety to zaraz po zalogowaniu do USOSweb pojawi się przypomnienie zachęcające do wypełnienia jednej z nich – wystarczy kliknąć WYPEŁNIJ ANKIETĘ aby przejść do ankiety.

Możesz też kliknąć **ANKIETY** aby przejść do listy wszystkich ankiet.

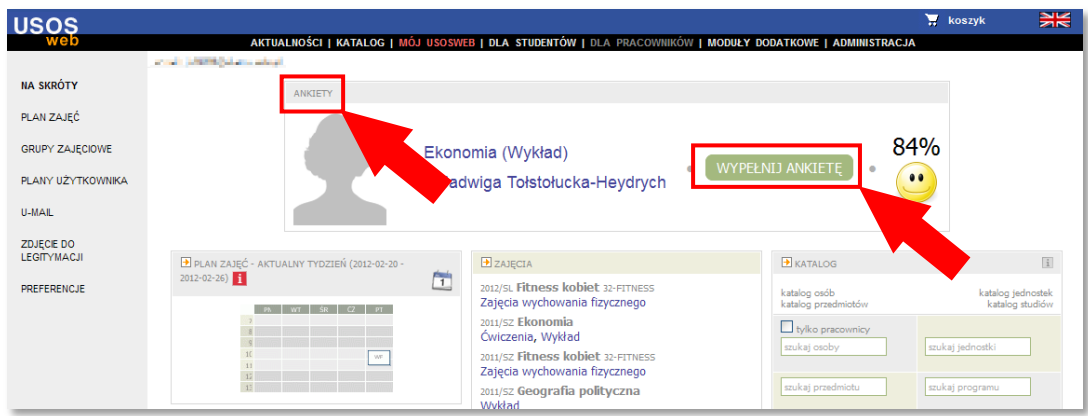

Do modułu ankiet można również przejść klikając:

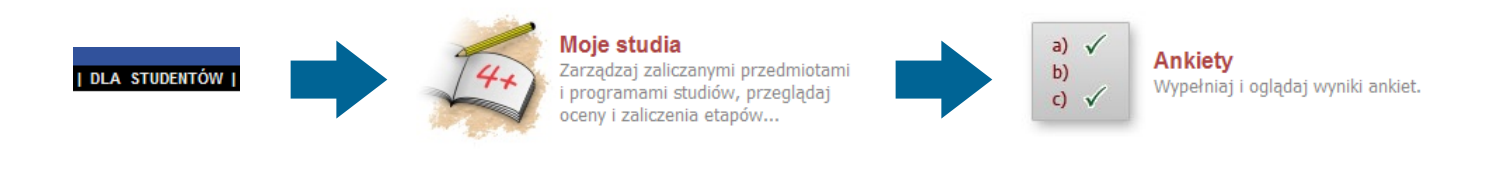

W module ankiet widoczna jest lista dostępnych ankiet – każda ankieta odpowiada zajęciom, na które uczęszczałeś/aś w danym semestrze (na które byłeś/aś zarejestrowany/a).

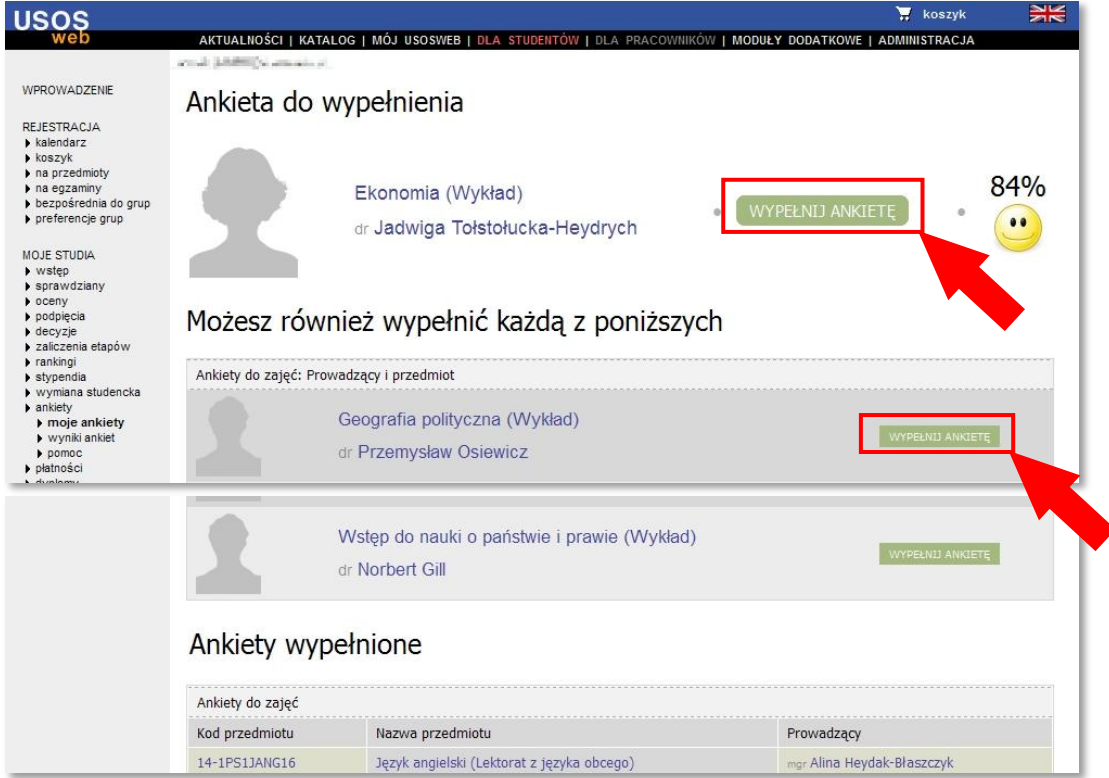

Aby przejść do ankiety kliknij WYPEŁNIJ ANKIETĘ obok nazwy zajęć i nazwiska wykładowcy danego przedmiotu.

## **W ankietach oceniaj tylko tych wykładowców, z którymi faktycznie miałeś/aś zajęcia. Jeśli masz dostępną ankietę do zajęd w których nie brałeś/aś udziału - nie wypełniaj jej.**

W nagłówku ankiety znajduje się informacja jakich zajęć i jakiego wykładowcy dotyczy dany formularz.

Niżej znajdują się pytania – kryteria, według których oceniane są zajęcia.

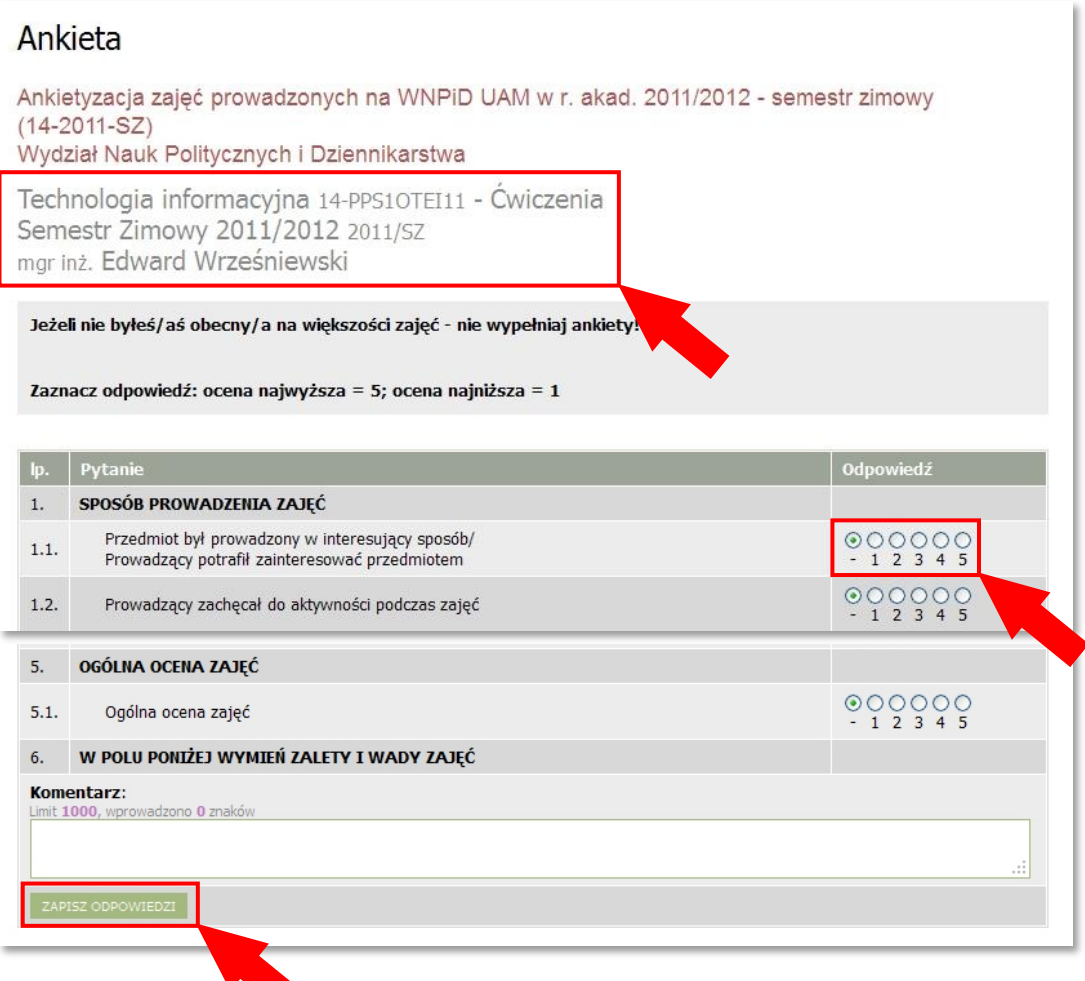

Aby odpowiedzieć na dane pytanie zaznacz odpowiednią ocenę w kolumnie "odpowiedź" obok pytania (w skali od 1ocena najniższa do 5-ocena najwyższa).

Na końcu formularza znajduje się pole tekstowe, w które możesz wpisać swój komentarz do zajęć (wymienić zalety i wady itp.).

Po wypełnieniu całego formularza ankiety kliknij **ZAPISZ ODPOWIEDZI** i zaczekaj chwilę na zapisanie ankiety (w niektórych przypadkach zapisywanie może trwać nawet kilkadziesiąt sekund). Pomyślne zapisanie wypełnionej ankiety zostanie potwierdzone komunikatem:

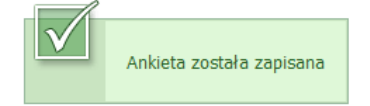

**Ankieta jest anonimowa - po zapisaniu wypełnionej ankiety w bazie danych nie zostaje zachowana żadna informacja, dzięki której możliwe byłoby powiązanie udzielonych odpowiedzi z osobą wypełniającą ankietę. Zapisane zostają tylko oceny wystawione danemu wykładowcy i fakt wypełnienia przez studenta danej ankiety (dlatego raz wypełnionej ankiety nie można ponownie otworzyd).**